# Map Tiling Application

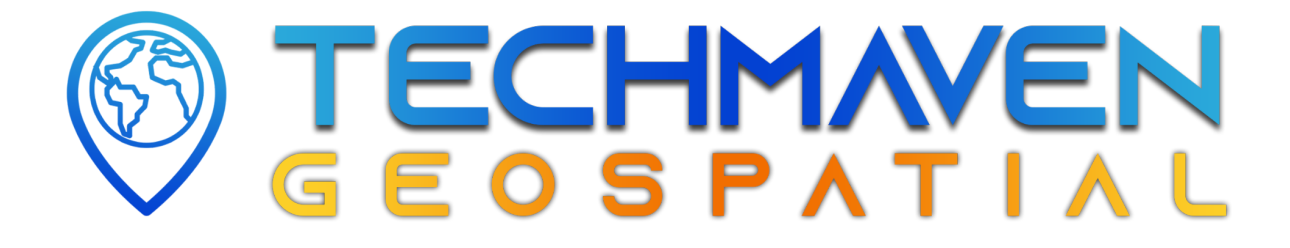

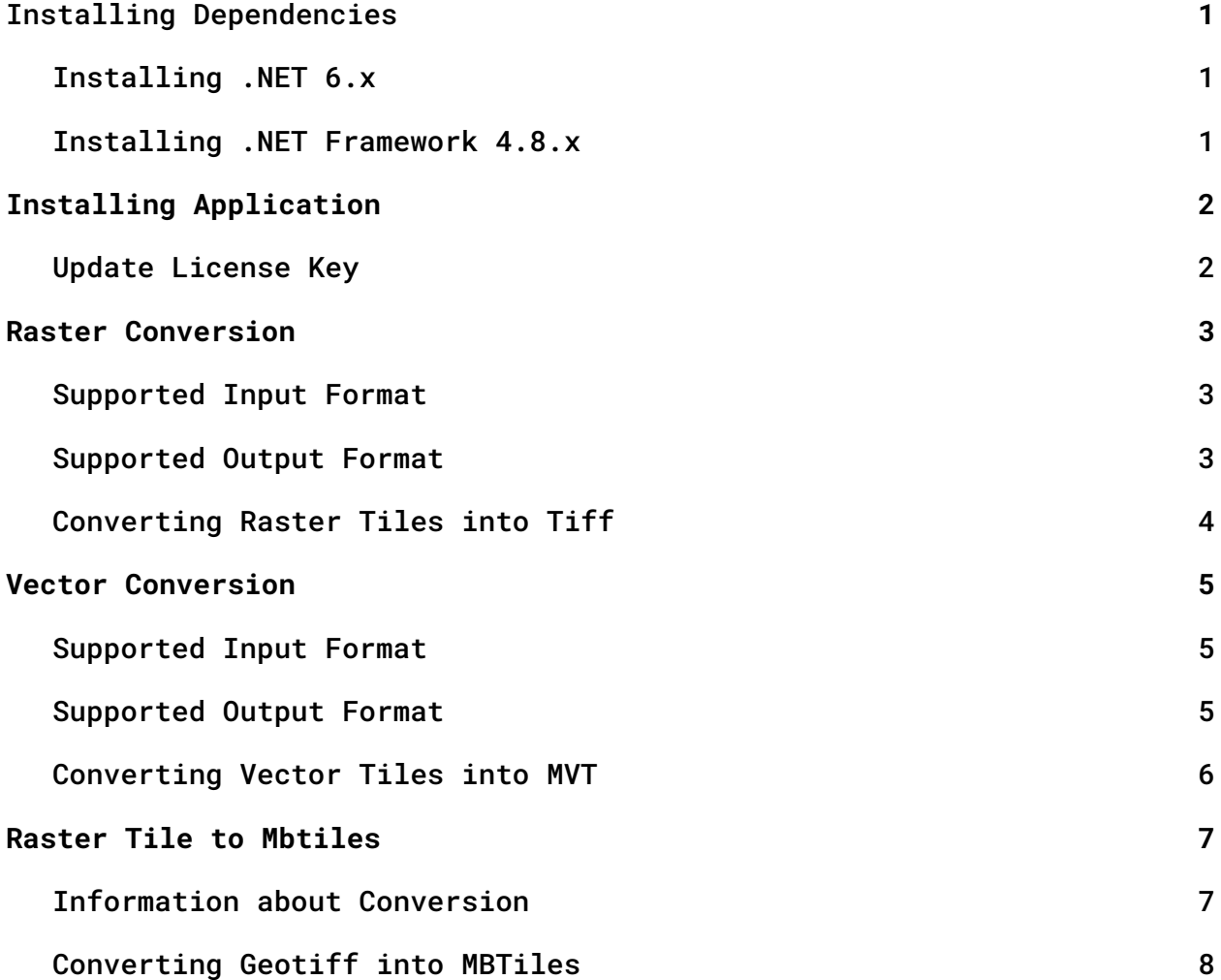

## <span id="page-1-0"></span>Installing Dependencies

#### <span id="page-1-1"></span>Installing .NET 6.x

From the URL <https://dotnet.microsoft.com/en-us/download> download exe packages of .Net 6.x SDK x64 and .NET Runtime, after downloading exe packages install those packages.

#### <span id="page-1-2"></span>Installing .NET Framework 4.8.x

From the URL

<https://dotnet.microsoft.com/en-us/download/dotnet-framework/net48> download exe packages of .NET Framework 4.8.x Runtime and .NET Framework 4.8.x Developer Pack, after downloading those packages install those packages.

# <span id="page-2-0"></span>Installing Application

After successful SendOwl Checkout and downloading the exe package, install the exe package.

#### <span id="page-2-1"></span>Update License Key

Enter the License key provided by SendOwl checkout. Enter your company name and location. After pressing enter this will register your license with Tech Maven Geospatial's database.

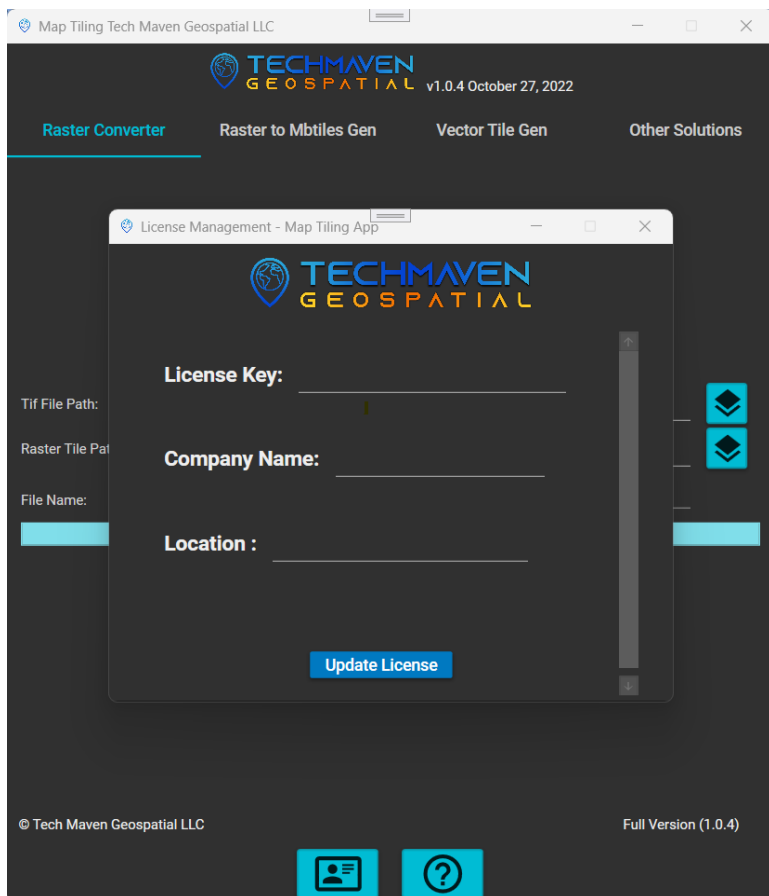

# <span id="page-3-0"></span>Raster Conversion

#### <span id="page-3-1"></span>Supported Input Format

The supported input format for the conversion are mentioned below:

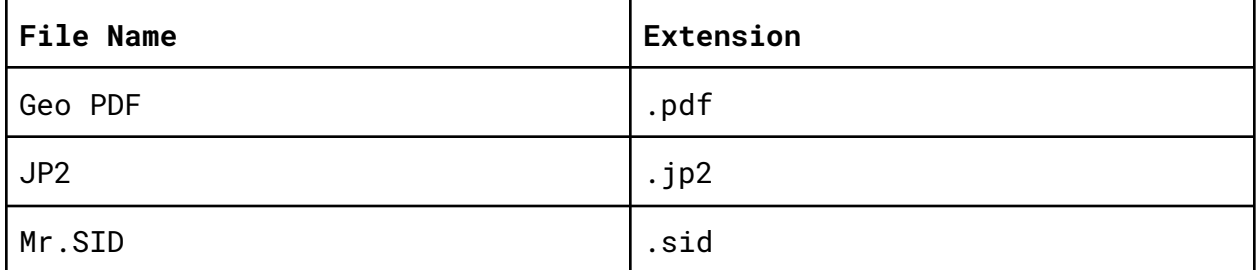

#### <span id="page-3-2"></span>Supported Output Format

The supported output format for the conversion are mentioned below:

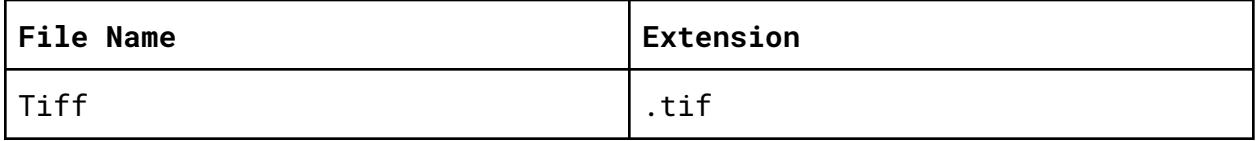

#### <span id="page-4-0"></span>Converting Raster Tiles into Tiff

To convert Raster Images like geo pdf (.pdf), jp2 (.jp2), and Mr.Sid (.sid) images into standard Tiff (.tif) tiles. Click the **Raster Converter** from the top menu bar. This will open a page on which you will be able to select input file, output folder and file name, you can enter file name like **sample.tif**. After completing this you can press the start icon and the conversion will start.

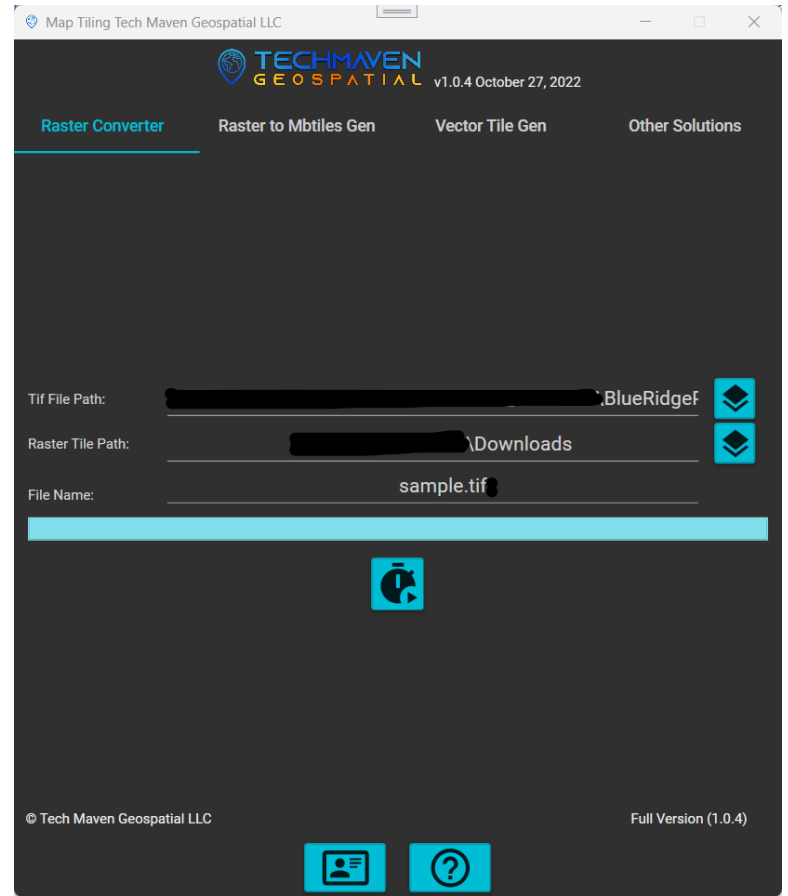

After pressing the start button, you can see the conversion status through the progress bar. After the successful completion of the conversion an message box will appear that will indicate the user about the conversion status.

# <span id="page-5-0"></span>Vector Conversion

#### <span id="page-5-1"></span>Supported Input Format

The supported input format for the conversion are mentioned below:

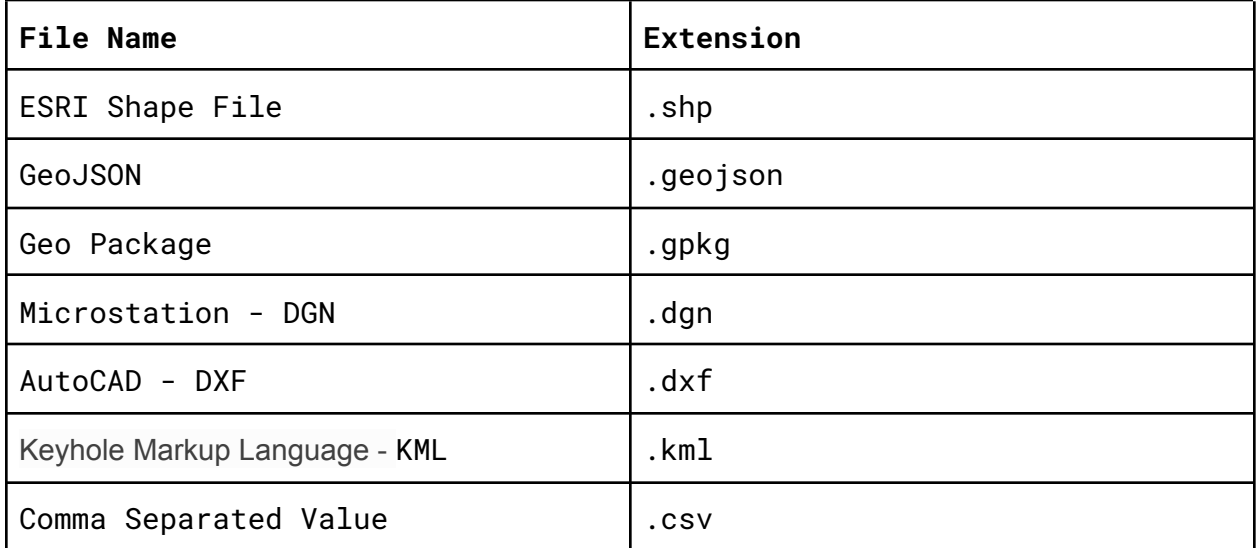

#### <span id="page-5-2"></span>Supported Output Format

The supported output format for the conversion are mentioned below:

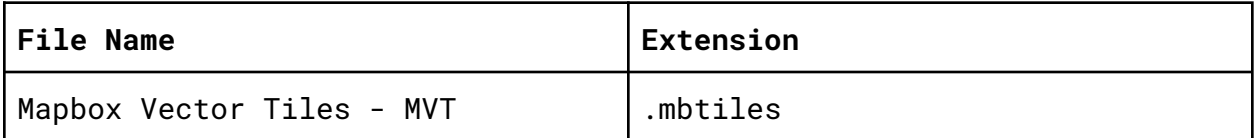

#### <span id="page-6-0"></span>Converting Vector Tiles into MVT

To convert vector tiles like geo geo package (.gpkg), gso JSON (.geojson), ESRI shapefile (.shp), comma separated value (.csv), and autocad dxf (.dxf) images into standard mapbox vector tiles (.mbtiles) tiles. Click the **Vector Tile Gen** from the top menu bar. This will open a page on which you will be able to select input file, output folder and file name, you can enter file name like **sample.mbtiles**. After completing this you can press the start icon and the conversion will start.

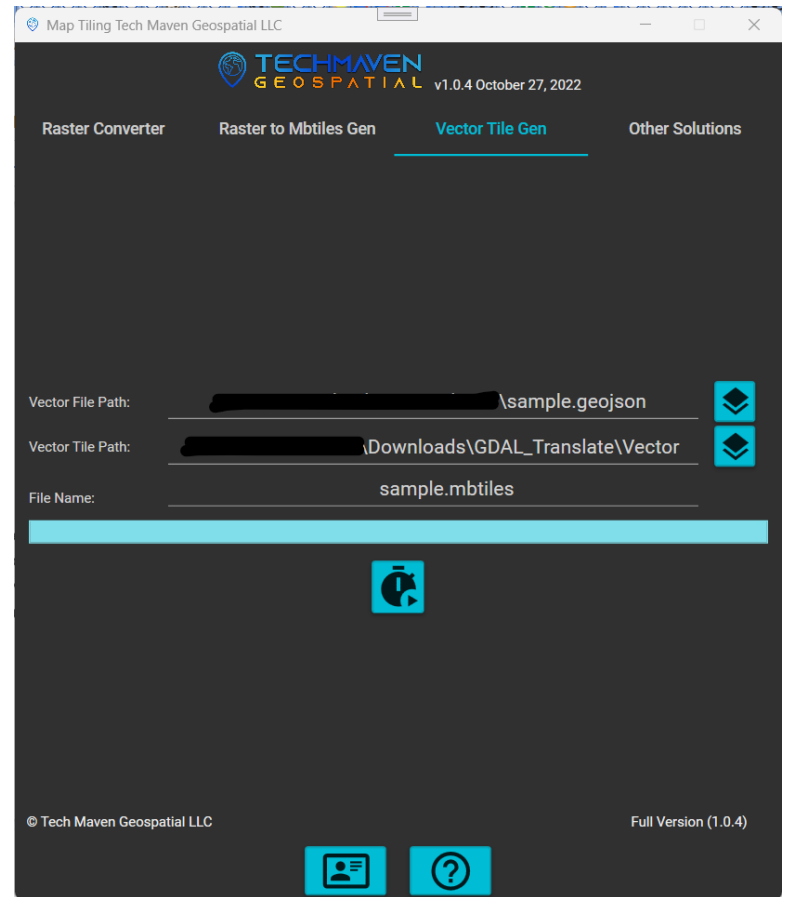

After pressing the start button, you can see the conversion status through the progress bar. After the successful completion of the conversion an message box will appear that will indicate the user about the conversion status.

# <span id="page-7-0"></span>Raster Tile to Mbtiles

#### <span id="page-7-1"></span>Information about Conversion

This will use GDAL CSharp library for conversion and it will use maximum cpu cores for conversion so the conversion will be faster than many other competitors.

#### <span id="page-8-0"></span>Converting Geotiff into MBTiles

To convert standard geo tiff into mbtiles, you need to do following things mentioned below:

- 1. Select Input Tile compulsory
- 2. Select Output Folder compulsory
- 3. Enter File Name compulsory
- 4. Select Format compulsory
- 5. Enter Source optional
- 6. Enter Attribution optional
- 7. Enter Description optional
- 8. Enter Min Zoom compulsory
- 9. Enter Max Zoom compulsory

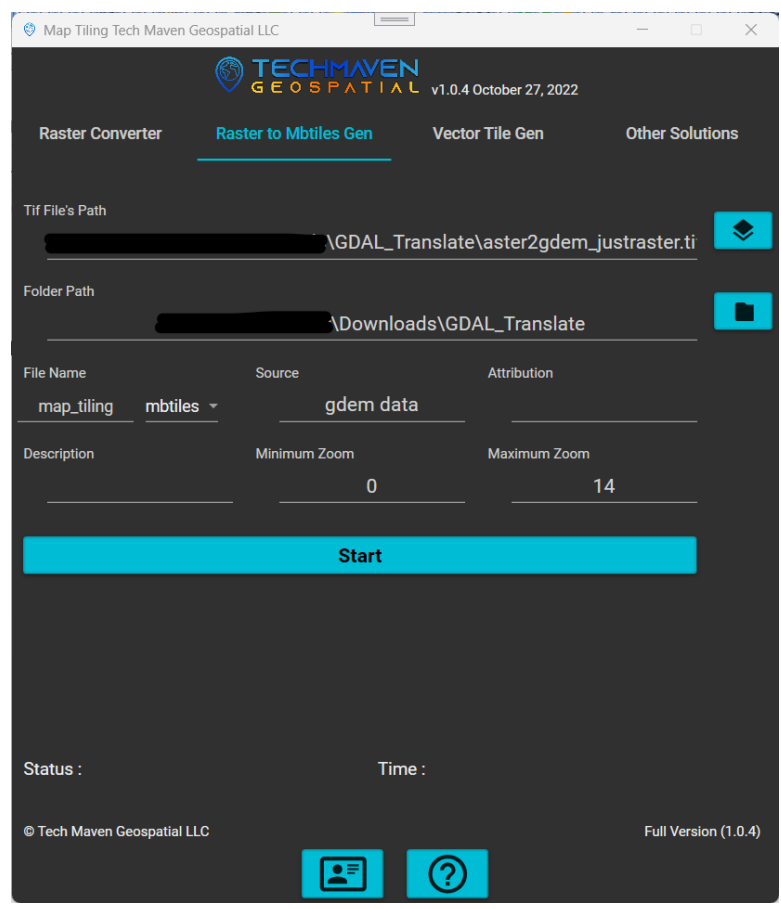

After Entering the data press the start button and conversion will start.